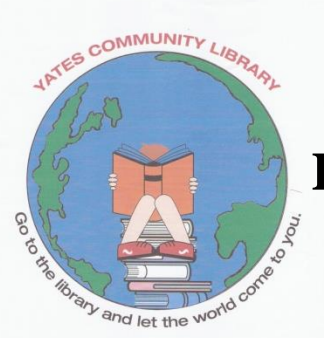

# **How to Download Free Magazines from Zinio**

## **@ Yates Community Library**

## *What You Need to Get Started:*

- PC or Mac iPhone, iPad, Android, Kindle Fire, Blackberry Playbook
- Yates Community (or other NIOGA Member) Library card
- Email Address
- Internet Access
	- Use the above to create:
		- Public Library Zinio Account
		- Zinio Account

### **For First Time Users**

- 1. Go to [www.yateslibrary.org](http://www.yateslibrary.org/) and click on the Zinio icon in the right hand navigation bar. You will arrive at the NIOGA Library System collection page.
- 2. Find a magazine you want and select "Checkout Now."
- 3. A window will open. Select "Create Account" at the top. You will be prompted to enter your library card number. This will create your library Zinio account.

**Note:** You will be creating two accounts: a library Zinio account to download the magazine from the library collection and a free Zinio account that enables you to read magazines on your computer or by using the Zinio Reader App on a mobile device.

4. Enter your name, email address, and choose a password. Click "Create Account." This will create your Zinio.com account.

**Note:** It is recommended that you use the same email address and password for both the library Zinio account and the Zinio.com account.

- 5. You will receive a "welcome" email as confirmation.
- 6. After selecting the title(s) you want to read they will easily download. Enjoy!

### **For Returning Users**

- 1. Go to [www.yateslibrary.org](http://www.yateslibrary.org/) and click on the Zinio icon.
- 2. Enter your email address and password to login. You will arrive at the NIOGA Library System collection page.
- 3. Browse the collection and select "Checkout Now" when you find what you like. You will arrive at the Zinio.com login page.
- 4. Enter your email and password to login. Your magazine should be ready for you to read.

**Need more help?** Call us at **585.765.9041**